# Chapter 2 Dispatch Server

The availability of Center V2 Servers may be threatened by network overload. Thru Dispatch Server, the concern can be settled by arranging and distributing subscribers' requests to the least busy Center V2 Servers. With Dispatch Server, a central monitor station can run several Center V2 servers and serve a large number of subscribers with the fastest responding time. If any of Center V2 Servers needs maintenance, Dispatch Server can automatically redistribute subscribers' requests to other Center V2 within a server farm or to servers in another location.

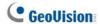

## 2.1 System Requirements

Before installation, make sure that your computer meets the following minimum requirements:

| os        | Windows 2000, Windows XP, Server 2003                |
|-----------|------------------------------------------------------|
| CPU       | Pentium 4, 2.6 GHz, 800 MHz FSB                      |
| Memory    | 2 x 256MB dual DDR400 SDRAM                          |
| Hard Disk | 60GB                                                 |
| VGA       | NVIDIA GeForce II 32MB, 1024 x 768 screen resolution |
| Network   | TCP/IP                                               |

### 2.2 Installing Dispatch Server

- Insert the CMS Software CD to your computer. It will automatically run and a window appears.
- 2. Select the Install V 8.0.0.0 Central Monitoring System item.
- 3. Click Dispatch Server System, and follow the on-screen instructions.

**Note:** The Dispatch Server application is provided with a USB dongle. Make sure the dongle is tightly connected to the computer.

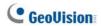

## 2.3 The Dispatch Sever Window

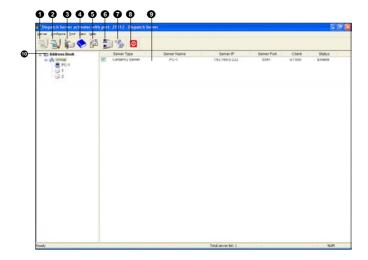

Figure 2-1

The controls on the Dispatch Server window:

| No. | Name                    | Description                                       |
|-----|-------------------------|---------------------------------------------------|
| 1   | Start Server            | Starts Dispatch Sever.                            |
| 2   | Stop Server             | Stops Dispatch Sever.                             |
| 3   | Server Setting          | Configures Dispatch Sever.                        |
| 4   | Account                 | Adds, edits and deletes the accounts of Center V2 |
|     |                         | Servers and subscribers.                          |
| 5   | Subscriber Notification | Sets the alert conditions and methods             |
|     | Setting                 |                                                   |
| 6   | Stop/Start Query        | Specifies an event query.                         |
|     | Center V2 Event         |                                                   |
| 7   | Real-time CenterV2      | Views real-time events occurring on Center V2     |
|     | Event                   | Servers.                                          |

## 2 Dispatch Server

| 8  | Exit             | Closes the Dispatch Server window.                   |
|----|------------------|------------------------------------------------------|
| 9  | Center V2 Status | The window displays the status of Center V2          |
|    |                  | Servers. A check appearing on the check box          |
|    |                  | indicates the Center V2 Server is allowed to         |
|    |                  | connect to Dispatch Server. Unchecking will          |
|    |                  | disable the connection.                              |
| 10 | Tree View        | The list displays all created group folders, servers |
|    |                  | and subscribers. You can right click any online      |
|    |                  | subscriber to call up Subscriber Address Book and    |
|    |                  | Camera/Audio Control Panel.                          |

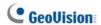

## 2.4 Creating a Subscriber Account

Dispatch Server can serve up to **500** Center V2 Servers and **25,000** subscribers at the same time. Before starting the services, create at least one subscriber on the Dispatch Server. To create an account, click the **Account** button (No. 4, Figure 2-1) to display this Address Book window.

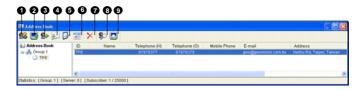

Figure 2-2

The toolbar on the Address Book window:

| No. | Button                  | Description                                       |
|-----|-------------------------|---------------------------------------------------|
| 1   | Add A Group             | Adds a group folder.                              |
| 2   | Add A Server            | Adds a server.                                    |
| 3   | Add A Subscriber        | Adds a subscriber.                                |
| 4   | View/Edit Subscriber    | Opens Subscriber Address Book for viewing         |
|     | Address Book            | and editing.                                      |
| 5   | Subscriber Setting      | Highlight one subscriber and click this button to |
|     |                         | configure the settings of video and alert         |
|     |                         | formats.                                          |
| 6   | Subscriber Schedule     | Sets up subscription schedules                    |
| 7   | Delete A                | Highlight a group, a server or a subscriber and   |
|     | Group/Server/Subscriber | click this button to delete it.                   |
| 8   | Find A Subscriber       | Searches a subscriber account.                    |
| 9   | Find A Server           | Searches a server account.                        |

The creation of a subscriber account is similar to that in Center V2. See 1.4 Creating a Subscriber Account.

#### Note:

- You can create sub-groups beneath a group; every sub-group can only include one server; every server can include up to 50 subscribers.
- When one server stops running, its own subscribers will be distributed to available servers at the same or higher level of the hierarchical file system.
- If you don't arrange servers and subscribers into groups, they will be distributed to the least busy servers randomly.

## 2.5 Creating a Subscription Schedule

The Dispatch Server operator can create schedules to monitor subscription status. When subscribers don't log in Dispatch Server on the programmed time, the operator and subscribers will get notified.

- To set up a schedule, see 1.4 Creating a Subscription Schedule.
- When a subscriber doesn't log in Dispatch Server on time, this
  message will appear on the Event List: Subscriber session is not
  established. Wait-Time expired.
  - When a subscriber logs out suddenly during a service time, this message will appear: *Unexpected logout before subscriber session is completed.*
- To notify subscribers by SMS and E-Mail, see 2.13 SMS Alerts and 2.14 E-Mail Alerts.

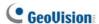

## 2.6 Configuring Dispatch Server

To configure Dispatch Server, click the **Server Setting** button (No. 3, Figure 2-1) on the toolbar to display the following dialog box.

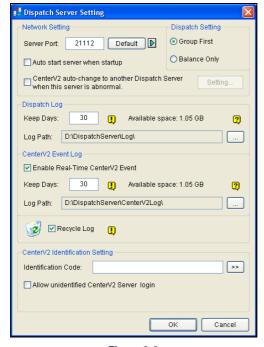

Figure 2-3

#### [Network Setting]

- Server Port: The port should match with the Center Port of the subscriber (Figure 1-13) and Dispatch Server Port of Center V2 (Figure 2-4) (All the three ports should match with each other). Or, keep the port setting as default.
- Auto start server when startup: Automatically starts the Dispatch service when its program starts.

 Center V2 Auto-change to another Dispatch Server when this server is abnormal: Distributes Center V2 Servers to another Dispatch Server when the serving Dispatch Server breaks down.
 Enabling this item, you will be prompted to enter the IP address and port of another Dispatch Server.

#### [Dispatch Setting]

- Group First: Distributes subscribers to the Center V2 Servers according to the assigned groups and servers.
- Balance Only: Distributes subscribers to the Center V2 Servers with fewer subscribers randomly.

#### [Dispatch Log]

- Keep Days: Specify the days of the Dispatch log kept in the HDD from 1 to 999 days.
- Log Path: Click the button next to the item to assign a storage path.

#### [CenterV2 Event Log]

- Enable Real-Time Center V2 Event: Allows real-time event messages coming from Center V2 Servers.
- Keep Days: Specify the days of the Center V2 event log kept in the HDD from 1 to 999 days.
- Log Path: Click the button next to the item to assign a storage path.

[Recycle Log] Deletes the files of the oldest days when storage space is lower than 500MB.

#### [CenterV2 Identification Setting]

- Identification Code: The code protects Dispatch Server against unauthorized Internet access. Center V2 will need the code to log in Dispatch Server.
- Allow unidentified CenterV2 Server login: Allows Center V2 to access Dispatch Server without entering the Identification Code.

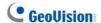

## 2.7 Starting Dispatch Server

After subscriber accounts are created, Dispatch Server is ready to provide services. Click the **Start Server** button (No. 1, Figure 2-1) on the Dispatch window to start the services.

## 2.8 Connecting Center V2 to Dispatch Server

Follow these steps to connect Center V2 to Dispatch Server:

- 1. Start the Dispatch Server service.
- At Center V2, click the Preference Settings button, select System Configure to display the Preference window, and then click the Dispatch Server tab to display the following window.

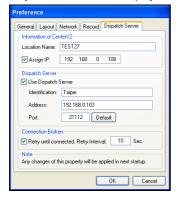

Figure 2-4

**[Location name of Center V2]** Enter a name to identify the Center V2 Server. The name should match the one created in Dispatch server. See Figure 2-2.

[Dispatch Server] Check the Use Dispatch Server item to make other settings available. Enter the identification code, IP address, and port of the Dispatch Server. See Figure 2-3.

**[Connection Broken]** Enable and specify the interval between connection retries.

3. After above settings, click **OK** and restart Center V2.

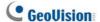

## 2.9 Connecting GV-System to Dispatch Server

By default, GV-System is set to connect to Center V2. You need to reset GV-System so that it can connect to Dispatch Server. Follow these steps to connect GV-System to Dispatch server:

- In the main screen of GV-System, click the Network button, and then select Connect to Center V2. The Connect to Center V2 dialog box appears. See Figure 1-12.
- 2. In the Center IP field, type the IP address of the Dispatch Server.
- 3. Type a valid user ID and password created in the Dispatch Server.
- Select Normal Mode, and then click the Advance button. The Advance Settings dialog box appears. See Figure 1-13.
- In the Center Port field, type the port of Dispatch Server (default at 21112), and then click **OK**.
- Click the Connect button in the Connect to CenterV2 dialog box for connection.

## 2.10 Querying an Event on Center V2

This feature lets you locate a desired event by posing a query on Center V2 Servers. Click the **Stop/Start Query Center V2 Event** button (No. 6, Figure 2-1) on the toolbar to display the following dialog box. Check the desired query items (Type, ID, Date and/or Time), define your query condition under each item, and then click OK to display the query results.

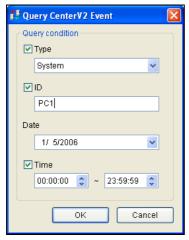

Figure 2-5

The Query feature supports the remote playback when file sharing on Center V2 Server is enabled. Double-clicking any found event with video attachment can play it back on Dispatch Server.

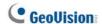

## 2.11 Displaying Real-Time Events of Center V2

The feature lets you view the real-time events occurred on Center V2 Servers. For the application, make sure the **Enable Real-Time CenterV2 Event** option is enabled; see Figure 2-3. Then click the **Real-Time Event** button (No. 7, Figure 2-1) on the toolbar to display the following window.

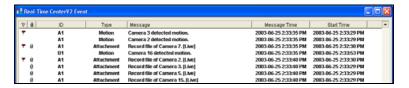

Figure 2-6

The controls on the Real-Time Center V2 Event window:

- The window supports the remote playback when file sharing on the Center V2 Server is enabled. Double-clicking any event with video attachment can play it back on Dispatch Server.
- You can flag an incoming event for later reference. Click in the flag column to flag an event. Click the flag icon to remove it.

A list of Types and Messages from Center V2 will be displayed:

| Туре       | Message                                                             |
|------------|---------------------------------------------------------------------|
| Motion     | Camera detected motion                                              |
| Trigger    | I/O Trigger; Module xx Trigger Resume; Video of Camera xx (By:      |
|            | Module xx)                                                          |
| Connection | Video Lost; Module Lost; The network connection is lost; The        |
|            | connection of (client xx) is abnormal; Camera cannot be controlled; |
|            | Ping Timeout; Failed to establish the connection; Video signal of   |
|            | Camera xx has resume; Module xx has returned to normal; Failed      |
|            | to Login SMS Server; Failed to send short message; SMS Server is    |
|            | shutdown.                                                           |

## 2 Dispatch Server

| Alarm      | There isn't enough space for recording; There isn't enough space     |
|------------|----------------------------------------------------------------------|
|            | for recording; The storage for Event Log is low, Event Log will not  |
|            | take any new entries; An unexpected error occurred in Multicam       |
|            | Surveillance System (Error Code: 1 or 2); There is an intruder;      |
|            | Object Missing; Unattended Object; Alert Message of POS.             |
| Attachment | Record file of Camera xx [Live, Attachment or offline].              |
| System     | Start Recycle; Recycle Event Log; Status change of monitoring        |
|            | cameras. On: (camera no.) Off: (camera no.) / (By Schedule);         |
|            | Stop all cameras monitoring; Start all cameras monitoring; Start I/O |
|            | Monitoring. / (By Schedule); Stop I/O Monitoring. / (By Schedule);   |
|            | Schedule Start; Schedule Stop. All monitoring devices are stop too;  |
|            | Start monitoring all type events; Stop monitoring all type events;   |
|            | Subscriber session is not established. Wait-time expired;            |
|            | Unexpected logout before subscriber session is completed.            |

**Note:** Error Code 1 indicates a codec error; Error Code 2 indicates that users can't write or record any data due to HD failure or user privilege.

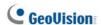

## 2.12 Launching Log Browser

The following two log browsers let you locate the events of Dispatch Server and Center V2 Servers easily.

#### **Dispatch Log Browser**

The browser lets you view and locate the system status of Dispatch Server, the login/out status of Center V2 Servers. Click **View** on the window menu and then select **Dispatch Log** to display the following log browser. For details on Log Browser, see 1.8 Event Log Browser.

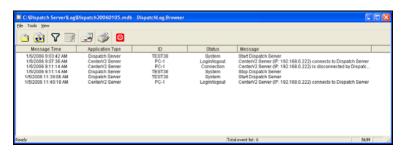

Figure 2-7

A list of Status and Messages will be displayed:

| Status       | Message                                                           |
|--------------|-------------------------------------------------------------------|
| System       | Start Dispatch Server; Failed to start Dispatch Server; Stop      |
|              | Dispatch Server; Can't find KeyPro; Start to recycle the Dispatch |
|              | Server; Start to recycle the CenterV2 Event Log.                  |
| Login/logout | CenterV2 Server (IP: CS_IP) connects to Dispatch Server;          |
|              | CenterV2 Server (IP: CS_IP) disconnects from Dispatch             |
|              | Server;CenterV2 Server (IP: CS_IP) disconnects from Dispatch      |
|              | Server abnormally; CenterV2 Client login; CenterV2 Client         |
|              | logout                                                            |
| Connection   | CenterV2 Server (IP: CS_IP) is disconnected by Dispatch           |

|          | Server; CenterV2 Server changes IP from (CS_old_IP) to        |
|----------|---------------------------------------------------------------|
|          | (CS_new_IP); CenterV2 Server (IP: CS_IP) is transferred to    |
|          | another Dispatch Server (DS_IP:DS_Port).                      |
| Control  | CenterV2 Server [CS_Name] is enabled; CenterV2 Server         |
|          | [CS_Name] is disabled.                                        |
| Dispatch | ID: login_ID is dispatched to [CS_Name] (IP: CS_IP); Invaild  |
|          | login ID; Invaild login Password; This account has already    |
|          | logged in; There is no server online for CenterV2 Client; All |
|          | online CenterV2 Servers have utmost service.                  |

#### **Event Log Browser**

The browser lets you view and locate the real-time events from Center V2 Servers. Click **View** on the window menu, and then select **Event log** to display Event Log Browser. For details on Log Browser, see *1.8 Event Log Browser*.

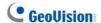

#### 2.13 SMS Alerts

This feature automatically sends SMS messages to subscribers when they don't log in on the programmed time. For this, ensure to type a mobile number for each subscriber in the Subscriber Address Book (Figure 2-2).

To set up SMS Server, click **Configure** on the window menu and select **SMS Setup**. For details, see *1.12 SMS Alerts*.

To define alert conditions to send SM messages, click the **Subscriber Notification Setting** button (No. 5, Figure 2-1) on the toolbar to display the Notification Setting dialog box. For setup details, see *1.11 Notification*Settings.

#### 2.14 E-Mail Alerts

This feature automatically sends e-mails to subscribers when they don't log in on the programmed time. For this, ensure to type a e-mail address for each subscriber in the Subscriber Address Book (Figure 2-2).

To set up mailbox, click **Configure** on the window menu and select **E-Mail Setup**. For details, see *1.13 E-Mail Alerts*.

To define alert conditions to send e-mails, click the **Subscriber Notification Setting** button (No. 5, Figure 2-1) on the toolbar to display the Notification
Setting dialog box. For setup details, see *1.11 Notification Settings*.